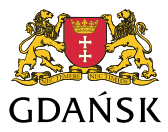

## **Podłączanie serwisów WMS IPG do aplikacji desktop.**

Proces podłączania serwisów WMS udostępnianych w ramach IPG opisany jest na przykładzie dwóch aplikacji desktop.

## **Przykład 1 - Aplikacja ArcGIS Desktop firmy ESRI**

W celu podłączenia serwisu WMS należy wybrać ikonę dodawania warstwy (tak jak w przypadku dodawania warstwy shapefile lub z bazy danych)

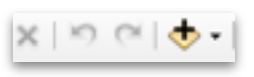

Następnie w okienku które się pojawi wybieramy opcję GIS Servers

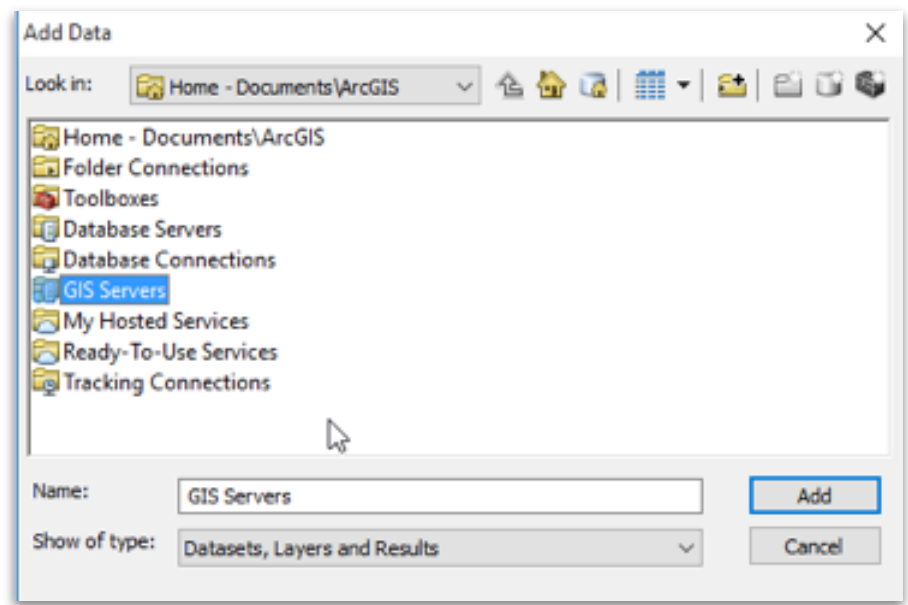

Po jej rozwinięciu pojawi się opcja dodania serwisów z serwerów zewnętrznych.

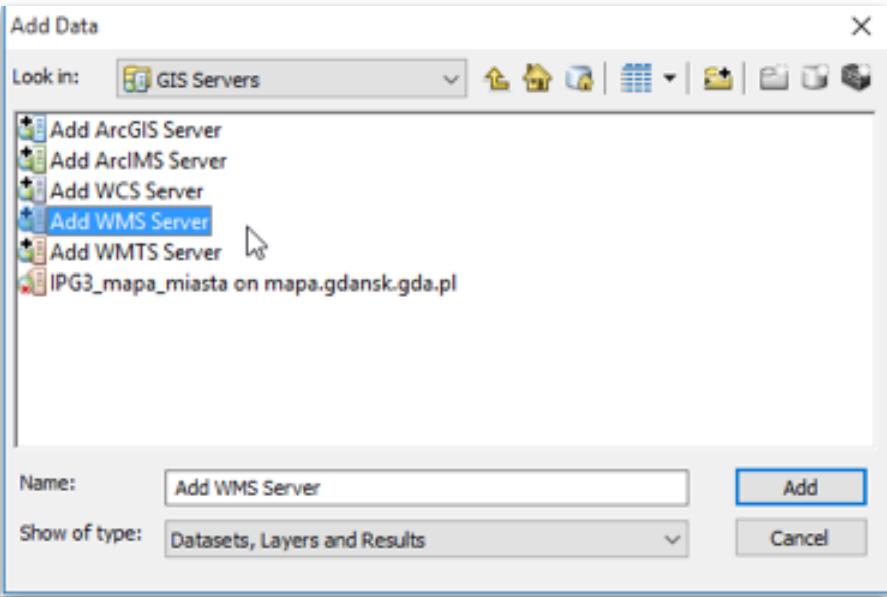

Wybieramy opcję Add WMS Server

Następnie w kolejnym oknie podajemy link do serwisu WMS

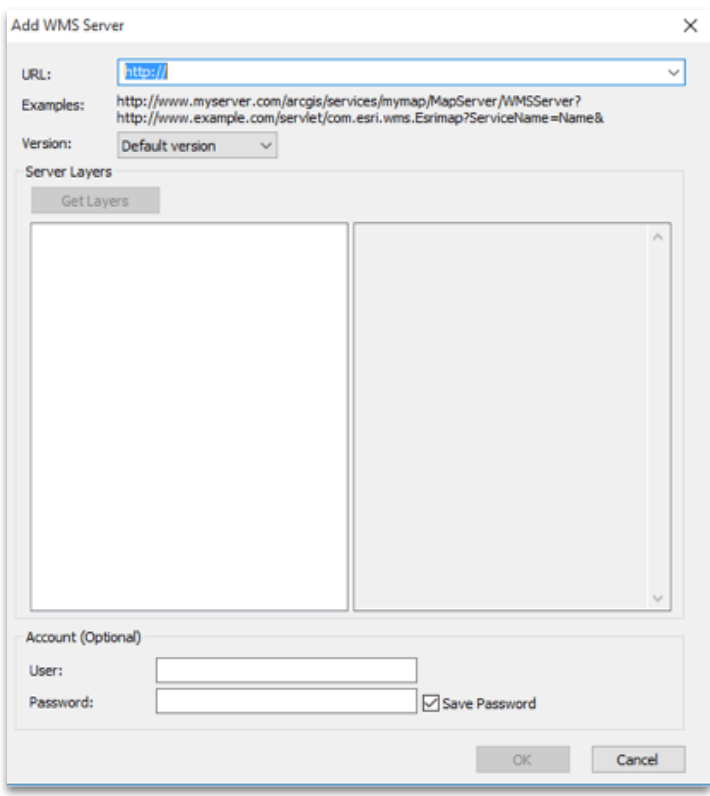

Po podaniu linku i użyciu przycisku Get Layers otrzymujemy skonfigurowany serwis WMS gotowy do użycia w aplikacji.

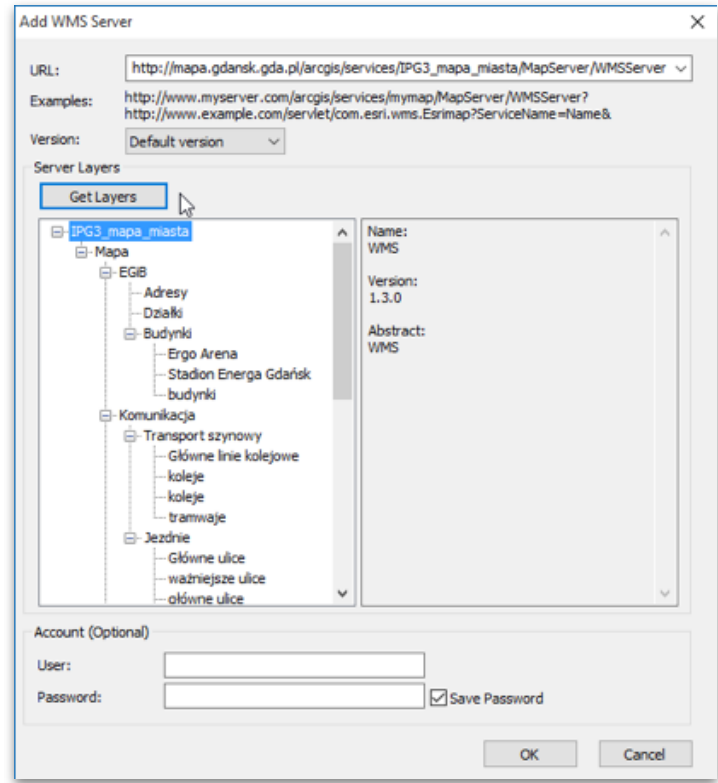

Potwierdzenie przyciskiem OK spowoduje zapisanie konfiguracji na liście serwisów WMS w aplikacji.

## **Przykład 2 - Aplikacja QuantumGIS (QGIS)**

W celu dodania serwisu WMS w aplikacji QGIS należy wybrać ikonę dodawania danych ze źródeł zewnętrznych (serwisy WMS/WMTS).

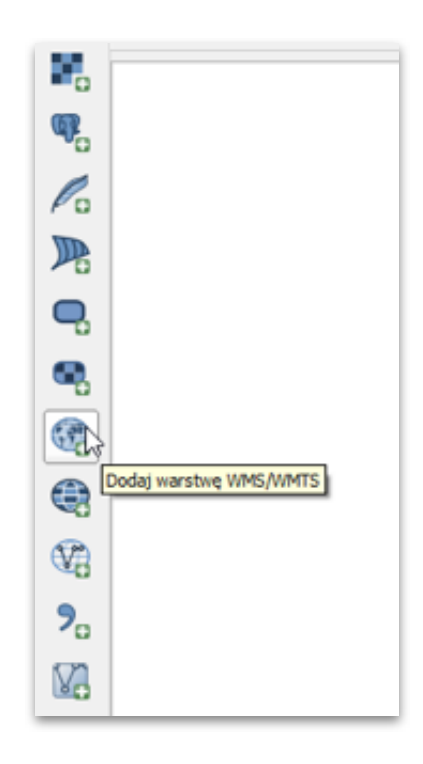

Po jej wybraniu należy zdefiniować nowe połączenie do serwera WMS, przy pomocy przycisku Nowe otwieramy okno w którym wpisujemy nazwę serwisu jaka widoczna będzie na liście oraz wpisujemy adres URL.

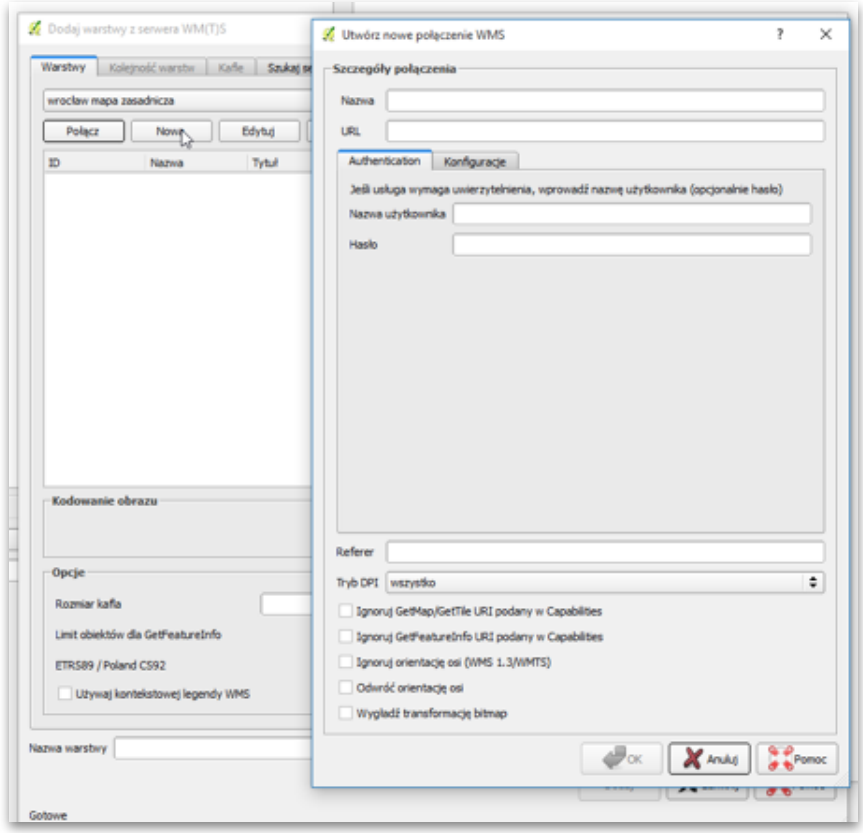

Po wprowadzeniu informacji i zatwierdzeniu przyciskiem OK, otrzymujemy gotowy do działania w aplikacji serwis WMS.

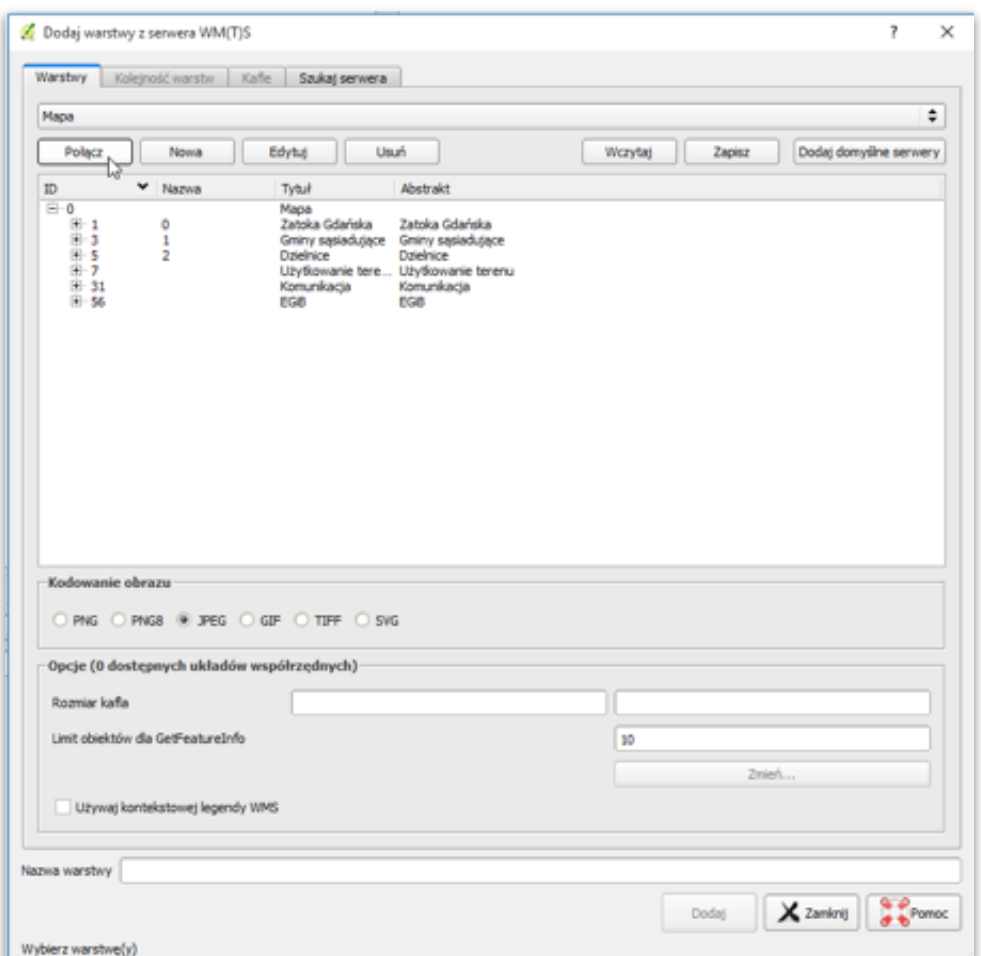

Po wybraniu odpowiedniej warstwy i użyciu przycisku Połącz możemy wyświetlać dane z serwisu WMS w aplikacji.